## Come acquistare l'abbonamento annuale:

- a) www.velospot.ch
- b) Tramite smartphone con le apposite app Velospot 2.0
- c) Comune di Brione s/Minusio Cancelleria Comunale Via Orselina 1, CH – 6645 Brione s/Minusio
- +41 91 743 24 59

cancelleria@brione.ch

## Come acquistare la carta giornaliera:

## Presso Ascona-Locarno Tourism

(Ascona, Locarno-Muralto, Tenero, Vira Gambarogno) Orari d'apertura: www.ascona-locarno.com/infodesk

**Noleggiare una bicicletta – apertura del lucchetto** Per noleggiare una bicicletta presso una postazione, premere il pulsante bianco sul dispositivo di blocco elettronico - lucchetto (foto A). Quando la spia blu lampeggia, avvicinare il proprio supporto di accesso utente (tessera apposita o smartphone\*) al lettore di tessere dedicato (foto B).

Le Cancellerie Comunali potranno fornire ragguagli su eventuali ulteriori forme di sostegno.

*\* lo sblocco del lucchetto da smartphone è possibile solo quando la funzione NFC è attiva sui recenti sistemi Android.*

Nota: Per aprire il lucchetto è anche possibile utilizzare il proprio codice personale. Dopo aver premuto il pulsante bianco:

- premere uno dei tasti (da 0 a 9) della tastiera del lucchetto per attivarla
- digitare il proprio codice Il lucchetto si aprirà automaticamente.

## Conclusione noleggio – chiusura del lucchetto

Per concludere il noleggio, riportare la bicicletta in una postazione e chiudere correttamente il lucchetto, sbloccando lo stesso dapprima attraverso il pulsante bianco (C) ed in seguito abbassare la levetta rossa situata sulla destra (D). Quando la spia bianca lampeggia, la bicicletta può considerarsi chiusa.

## Durante il noleggio – arresto fuori postazione

- appuyez sur l'une des touches (de 0 a 9) du clavier de la serrure pour l'activer
- tapez votre code
- La serrure va s'ouvrir automatiquement.

Durante un noleggio, è possibile bloccare la bicicletta in qualsiasi momento fuori da una postazione. Basterà chiudere il lucchetto come se si stesse restituendo una bicicletta presso una postazione. Gli altri utenti non potranno accedere alla bicicletta noleggiata. Si ricorda che quando si blocca con il lucchetto una bicicletta fuori da una postazione, la propria sessione di noleggio prosegue.

## Utilizzo della batteria personale

Per beneficiare dell'aiuto alla pedalata tramite la batteria personale, è sufficiente inserirla nello spazio previsto per questo scopo (E) e assicurarsi che il suo stato di carica sia sufficiente. Il pulsante situato sulla batteria permette di verificarne lo stato di carica attraverso l'indicazione luminosa.

## Utilizzo unicamente della batteria della bicicletta

Per beneficiare dell'aiuto alla pedalata tramite la batteria della bicicletta, è sufficiente, una volta effettuata l'apertura del lucchetto: • aspettare 5-10 secondi e premere nuovamente sul pulsante bianco.

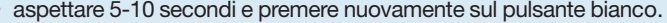

- In seguito premere uno dei tasti (da 0 a 9) della tastiera del lucchetto per attivarla
- Premere sul tasto 0 per richiedere l'utilizzo della batteria della bicicletta.
- Premere nuovamente sul tasto 0 per confermare

## Louer un vélo – ouvrir la serrure

Pour louer un vélo dans une station, appuyer sur la touche blanche du dispositif de la serrure électronique (photo A).

Quand la lumière bleue clignote, approchez votre support d'accès d'utilisateur (carte spéciale ou smartphone \*) au lecture des cartes dédiées (photo B).

*\*le déverrouillage de la serrure du smartphone n'est possible que lorsque la fonction NFC est active sur les systèmes Android récents.*

Note: Pour ouvrir la serrure, vous pouvez également utiliser votre code personnel. Après avoir appuyé sur le bouton blanc:

## Während der Mietdauer – Anhalten ausserhalb der ziellen Standorte

## Conclusion de la location - fermeture de la serrure

Pour mettre fin à la location, ramener le vélo à une station et fermez la serrure correctement, débloquer le même à travers le bouton blanc (C) et ensuite abaissez le levier rouge sur la droite (D). Quand la lumière blanche clignote, la bicyclette peut être considéré comme fermé.

## Pendant la location - arrêt hors site

Pendant la location, il est possible fermer la bicyclette à tout moment en dehors d'un lieu de location. Il faudra fermer la serrure comme si vous retournait un vélo à une station. Les autres utilisateurs ne pourront pas accéder au vélo.

N'oubliez pas que lorsque vous fermé un vélo avec la serrure hors d'une station, votre session de location continue.

### Utilisation de la batterie personnelle

Pour bénéficier de l'aide au pédalage par la batterie personelle, il

## Come utilizzare le biciclette

## Abbonamenti e costi

# Punti Vendita

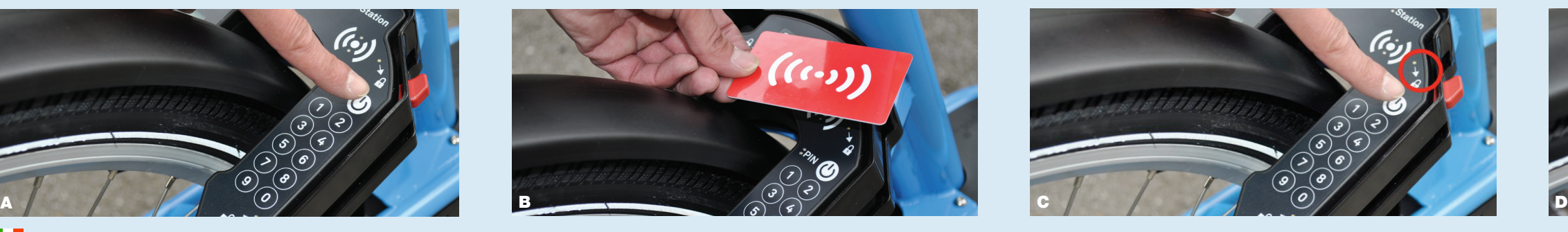

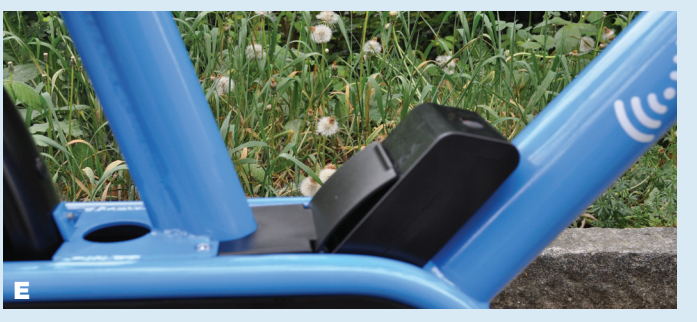

## PROGETTO MUOVI-TI

in collaborazione tra i Comuni del Locarnese e la Fondazione Il Gabbiano

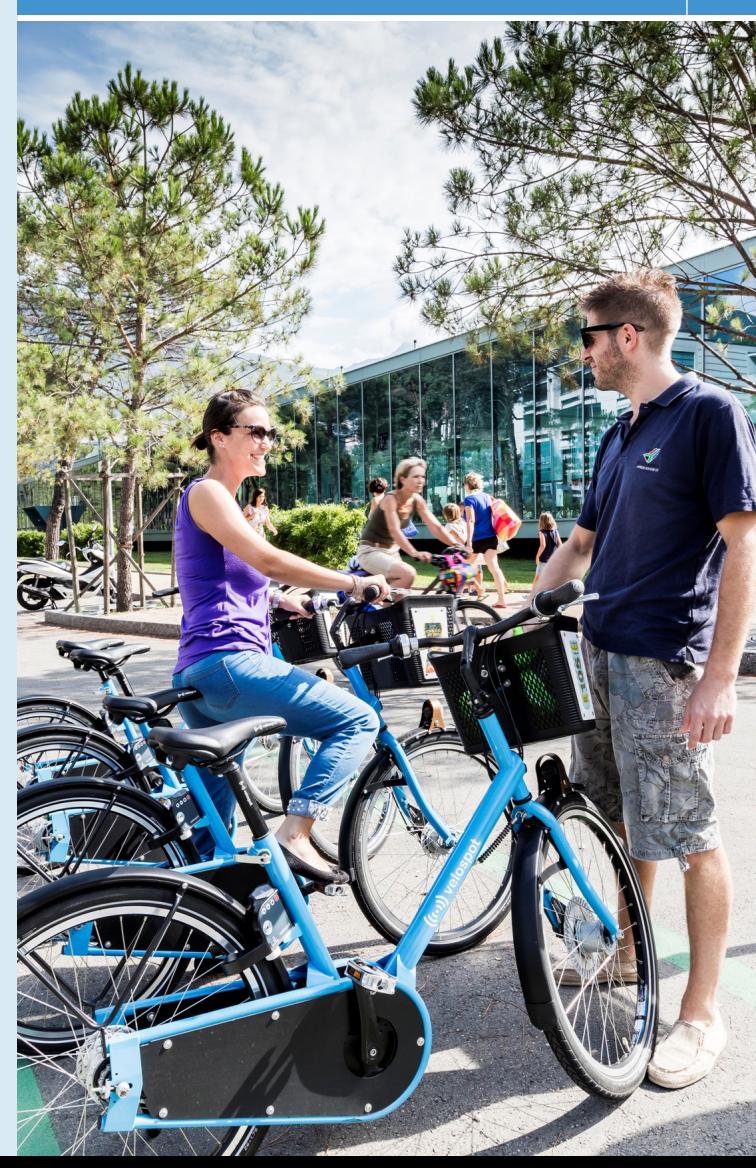

# *BIKE SHARING LOCARNESE*

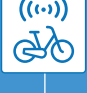

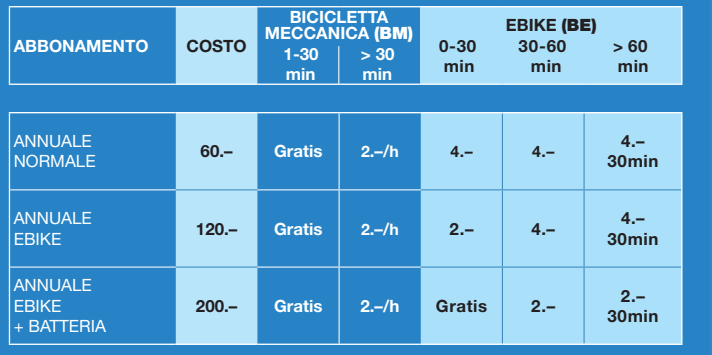

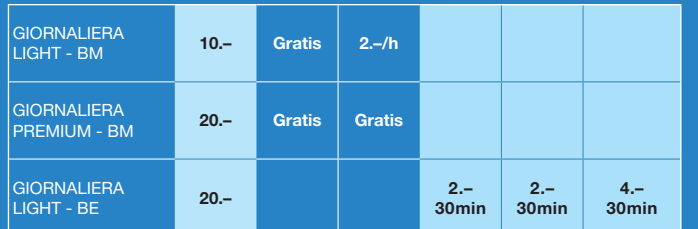

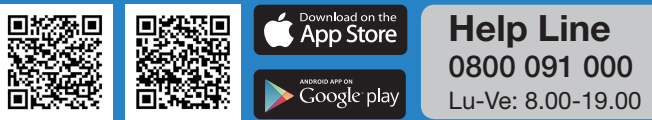

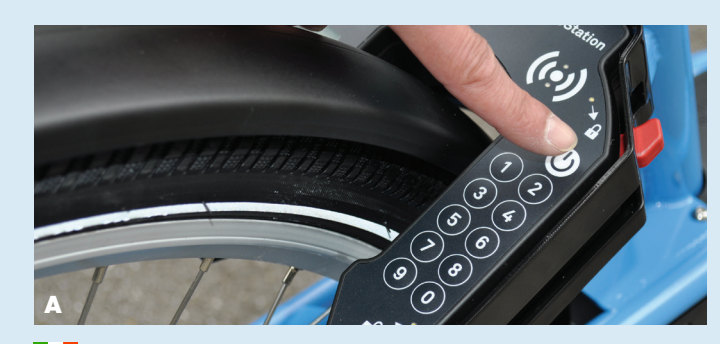

Android

06.2018

IOS

suffit de l'insérer dans l'espace prévu à cet effet (E) et assurez-vous que son état de charge est suffisant. Le bouton situé sur la batterie vous permet de vérifier l'état de charge par l'indication de la

lumière.

## Utilisation seulement de la batterie de la bicyclette

- Pour bénéficier de l'assistance au pédalage à travers la batterie du vélo, il suffit, une fois ouvert la serrure de:
- Attendre 5-10 secondes et appuyez à nouveau sur le bouton blanc. • Après appuyez sur l'une des touches (de 0 à 9) du clavier pour
- Appuyez sur le bouton 0 pour demander l'utilisation de la batterie
- Appuyez à nouveau sur le bouton 0 pour confirmer.

## Fahrrad mieten – Schloss öffnen

- 
- l'activer
- du vélo.
- 

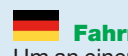

(Foto A). halten. (Foto B).

- Um an einem Standort ein Fahrrad zu mieten, drücken Sie die weisse Taste auf der elektronischen Bedienungstafel - Vorhängeschloss
- Sobald das blaue Lämpchen blinkt, Zugangsgerät oder Zugangskarte (spezielle Karte oder Smartphone\*) über den Kartenleser
- *\* Das Öffnen des Schlosses mit dem Smartphone ist nur möglich, wenn die NFC-Funktion auf neueren Android-Systemen aktiv ist.*
- Anmerkung: Um das Schloss zu öffnen, kann auch der persönliche Zugangscode verwendet werden. Nach dem Drücken der weissen
- eine Taste von 0 bis 9 drücken, um die elektronische Bedienungstafel zu aktivieren
- persönlichen Code eingeben
- Das Schloss öffnet sich automatisch.

Taste:

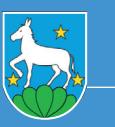

## Rückgabe nach Mietdauer – Abschliessen des Fahrrades

Um den Mietvorgang abzuschliessen, das Fahrrad an einen der vorgesehenen Standorte zurück bringen und vorschriftsgemäss abschliessen: Schloss zuerst mit der weissen Taste (Foto C) entblocken, anschliessend rechts den kleinen roten Hebel (Foto D) nach unten schieben. Wenn das weisse Lämpchen blinkt, ist das Fahrrad abgeschlossen.

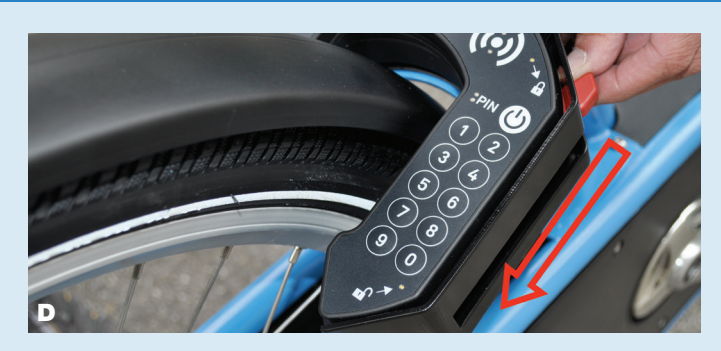

Während der Mietdauer kann das Fahrrad jederzeit ausserhalb der offiziellen Standorte abgestellt und abgeschlossen werden. Man schliesst dazu das Schloss, als ob man das Fahrrad zurückgeben möchte. So haben andere Benützer keinen Zugang zum bereits vermieteten Rad.

Die Mietzeit läuft während des Halts ausserhalb eines offiziellen Standortes weiter.

## Benützung einer eigenen Batterie

Um von der Trethilfe durch eine eigene Batterie zu profitieren genügt es, den Akku in den dafür vorgesehenen Raum (Foto E) einzulegen und zu überprüfen, ob genügend Ladung vorhanden ist. Mit Druck auf den Knopf auf der Batterie lässt sich der Stand der Ladung an einer Lichtskala ablesen.

### Benützung nur der Batterie auf dem Fahrrad

Um von der Trethilfe durch die zum Fahrrad gehörende Batterie zu profitieren genügt es, nach dem Aufschliessen:

- 5-10 Sekunden zu warten und erneut die weisse Taste zu drücken
- sodann eine Taste von 0 bis 9 drücken, um die elektronische Schaltfläche zu aktivieren
- Taste 0 drücken, um die Benützung der Fahrrad-Batterie anzufordern
- nochmals Taste 0 drücken um zu bestätigen

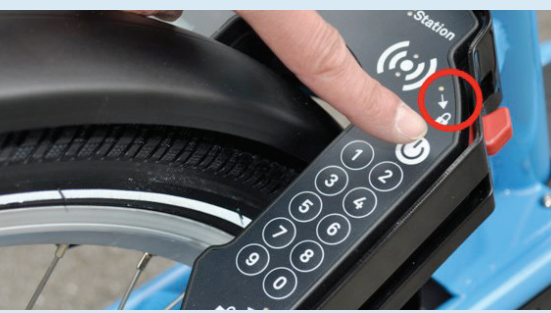

# Scopo del Bike Sharing

Il Bike Sharing, come altri mezzi di condivisione, è uno degli strumenti di mobilità sostenibile a disposizione delle amministrazioni che intendono incentivare l'utilizzo dei mezzi di trasporto pubblici (autobus, tram e metropolitane), integrandoli tra loro (trasporto intermodale) e completandoli con l'utilizzo delle biciclette condivise per i viaggi di prossimità dove il mezzo pubblico non arriva o non può arrivare. È quindi una valida soluzione al problema dell'"ultimo chilometro", cioè quel tratto di percorso che separa la fermata del mezzo pubblico dalla destinazione finale dell'utente.

Il sistema di Bike Sharing è esteso a buona parte del Locarnese (15 Comuni da Cugnasco-Gerra a Ronco s/Ascona passando dal Gambarogno, fino all'Onsernone) con 489 biciclette, tra cui 269 ebike, in 96 postazioni sparse sul territorio.

La gestione di tutto il sistema viene garantito dalla Fondazione Il Gabbiano, con il suo progetto Muovi-TI, che ha maturato un'ottima esperienza grazie alla rete urbana di Locarno. La stessa si occupa di aiuto a giovani in difficoltà, in particolare, si è specializzata nella promozione del reinserimento socio-professionale delle persone e collabora attivamente con tutti i Comuni del Locarnese da diversi anni.

# Come fare gli abbonamenti

È possibile sottoscrivere un abbonamento annuale grazie al nuovo ed aggiornato sito internet. www. velospot.ch

Oppure tramite l'Applicazione per smartphone: Velospot 2.0 sia per sistema Android che iOS. Ulteriore possibilità è quella offerta tramite le Cancellerie comunali di tutti i Comuni coinvolti.

# Come ricevere una carta giornaliera

L'Organizzazione Turistica Lago Maggiore e Valli (Ascona-Locarno), mette a disposizione i propri sportelli di Locarno-Muralto (Stazione FFS), Ascona, Tenero-Contra e Vira-Gambarogno, per distribuire la carta giornaliera destinata e pensata per i turisti. Sarà inoltre possibile usare l'App che, tra le varie opzioni, permette anche di scegliere la Carta giornaliera.

## Promozione finanziaria

La Commissione Intercomunale dei Trasporti del Locarnese (CIT) ha deciso di assegnare un contributo di CHF 80.-, esclusivamente per il primo anno (2018), ai domiciliati nei Comuni facenti parte della CIT che sottoscriveranno un abbonamento con batteria personale cel costo di CHF 200.-. Questo abbonamento permetterà agli utenti di beneficiare di mezz'ora gratuita ogni volta che utilizzeranno le biciclette con l'ausilio della propria batteria che sarà fornita al momento della sottoscrizione dell'abbonamento.

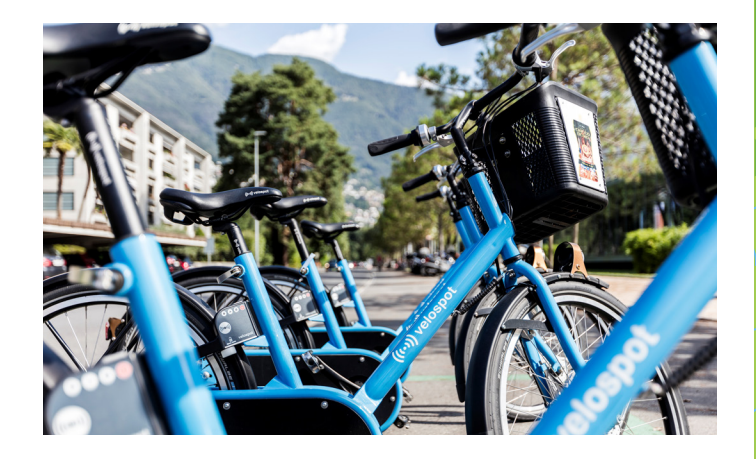

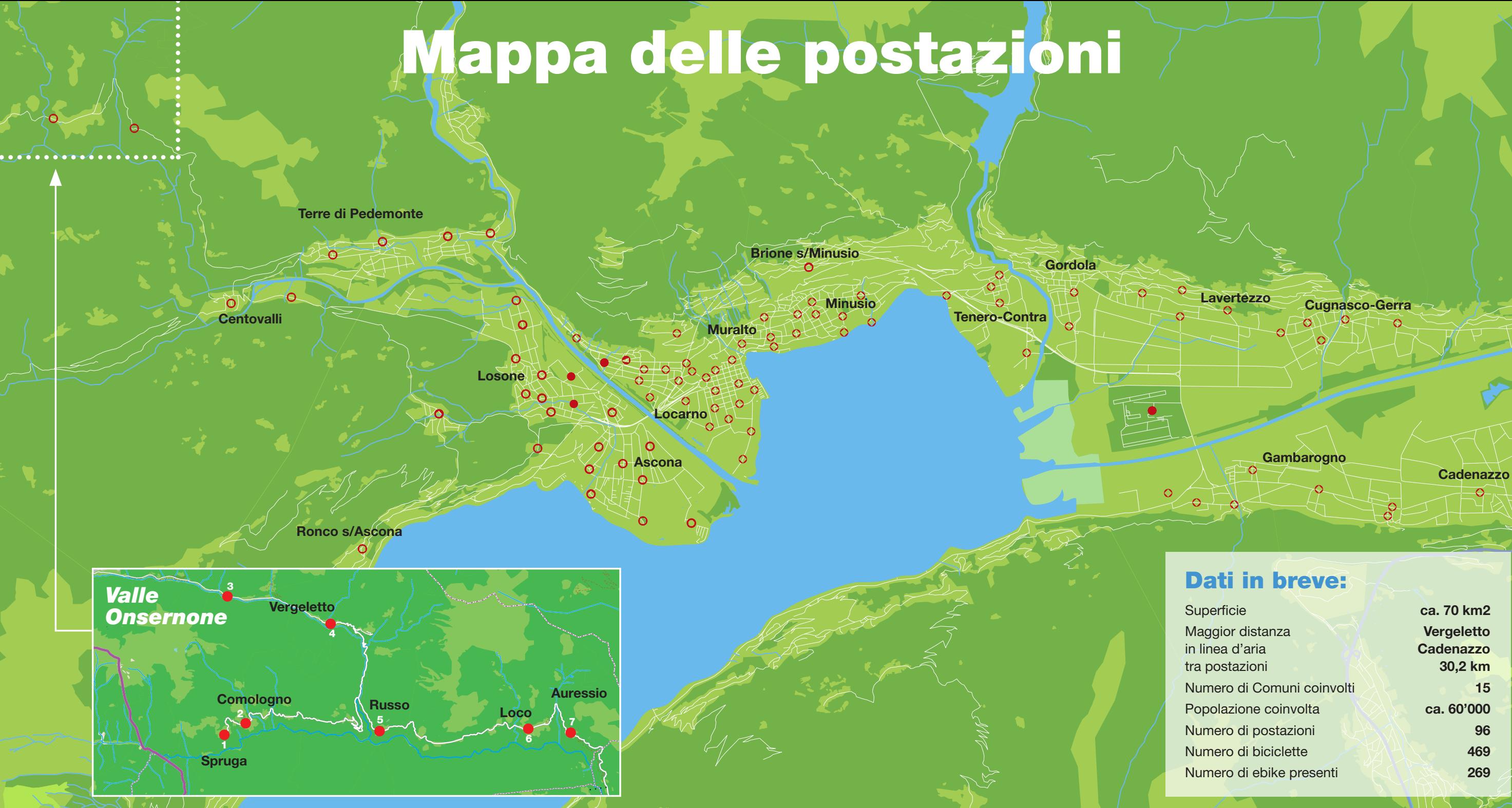